### 학생중심, 현장중심 교육

#### 교원능력개발평가 온라인 만족도 조사 www.eduro.go.kr

### 03 만족도조사 참여하기

- ▶ 학생만족도 조사 참여자 정보 및 만족도조사 현황을 확인합니다.
- [1] 화면 왼쪽의 담임 만족도조사(필수)를 클릭합니다.
- 2 해당 선생님의 기본 정보를 확인합니다.
- 3 교육활동 소개자료를 확인합니다.
- 4 서술형 의견조사에 응답합니다.

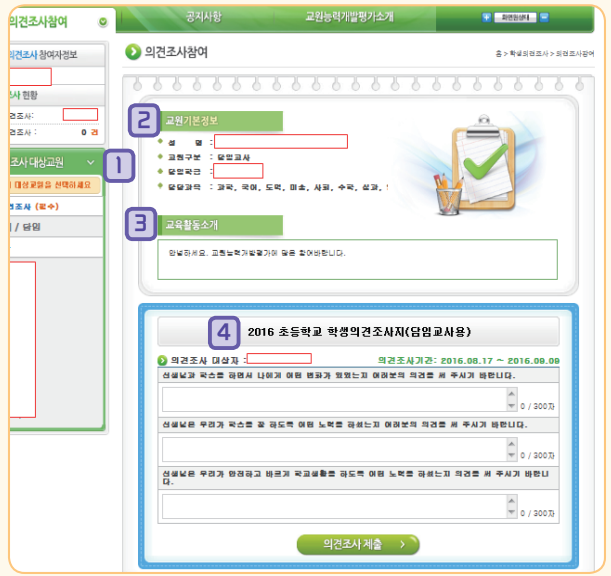

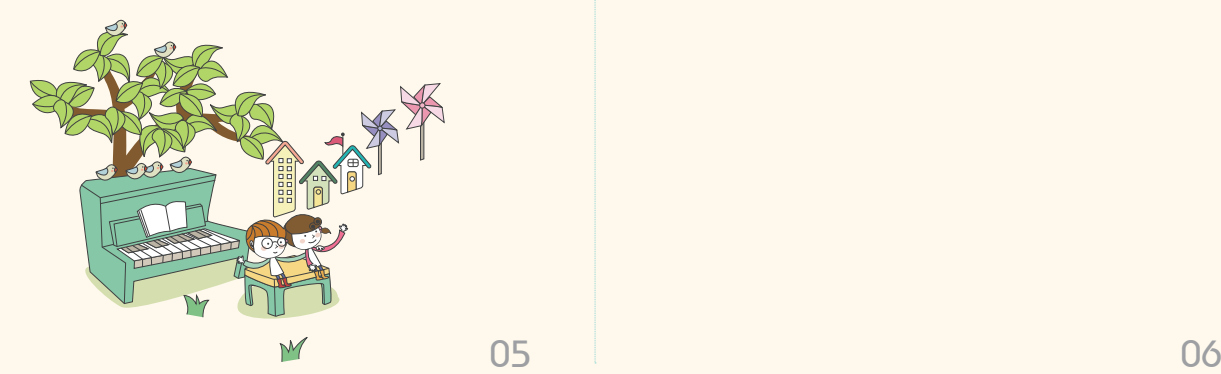

5 서술형 의견조사에 응답합니다.

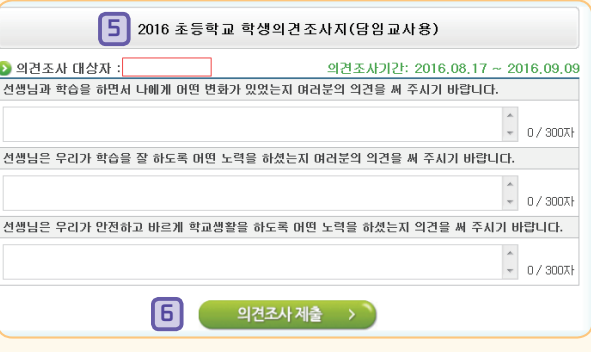

希

- 6 모든 항목의 응답이 끝나면 [의견조사 제출]을 클릭,
- \* 학생만족도조사지 제출 경고창이 나타나면 읽은 후 확인을 클릭합니다.
- \* 만족도조사의 모든 서술형 문항에 참여하여야만 제출이 가능 하며, 제출 후에는 수정이 불가합니다.
- $*$  다른 선생님들에 대한 서술형의견 조사도  $\Box$   $\cdot$   $\Box$  까지의 순서에 따라 참여합니다.

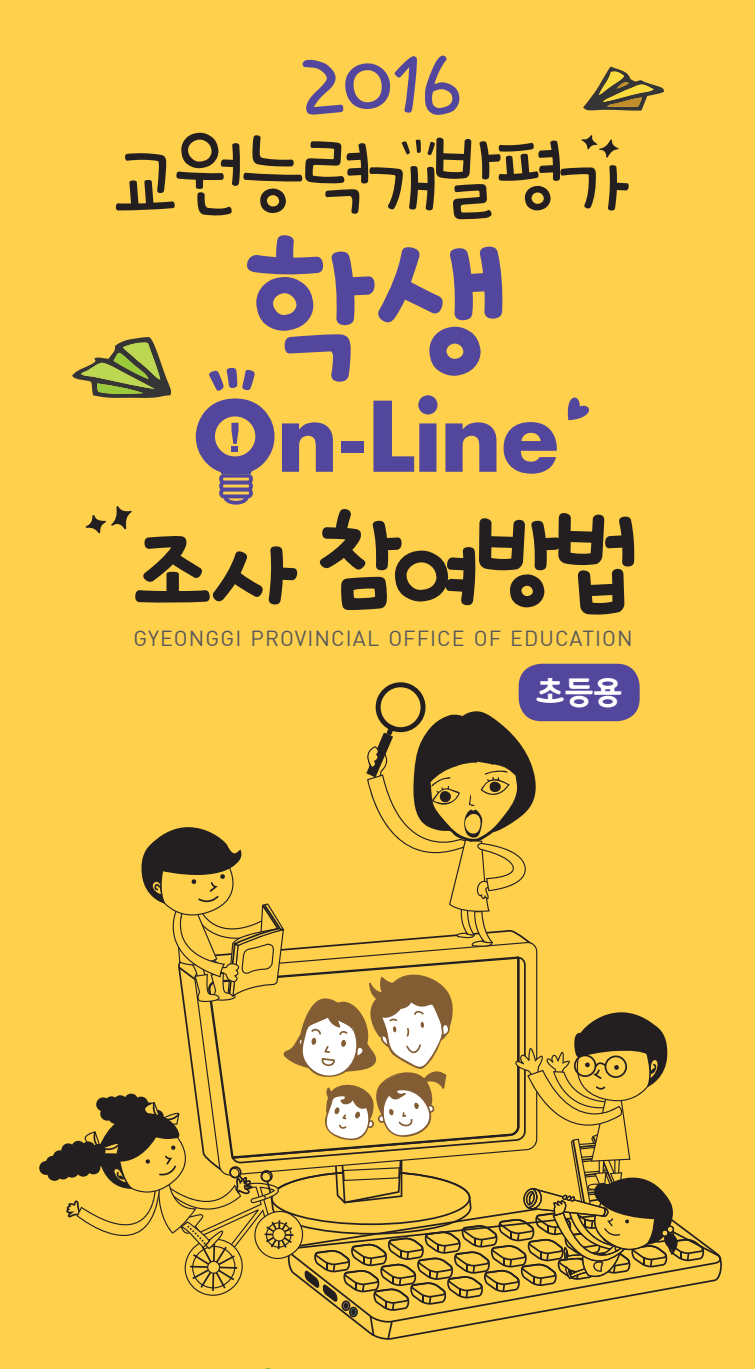

경기도교육청

## 01 20주도조사 참여절차

≽ 학생, 학부모 참여 통합서비스 에듀로 (http://www.eduro.go.kr)에 접속 교원능력개발평가 학생ㆍ학부모 만족도 조사선택

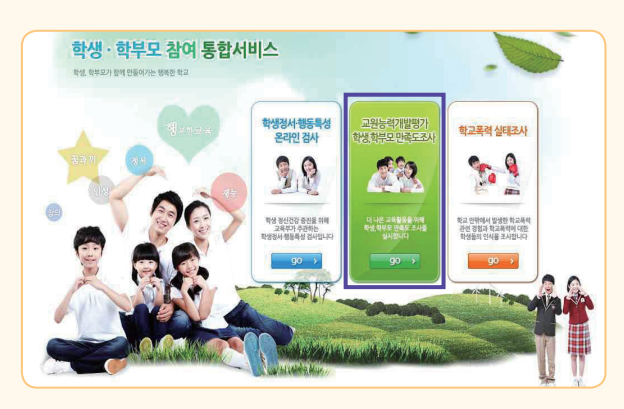

#### $5$  경기도교육청 선택

GYEONGGI PROVINCIAL OFFICE OF EDUCATION

 $\pm 1$ 

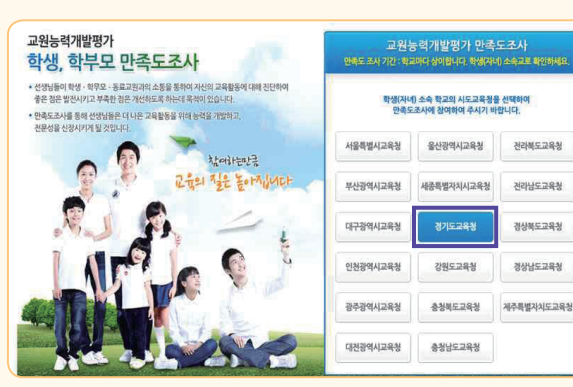

# 02 학생만족도 조사 정보 입력

### ■ 학생만족도 조사 선택

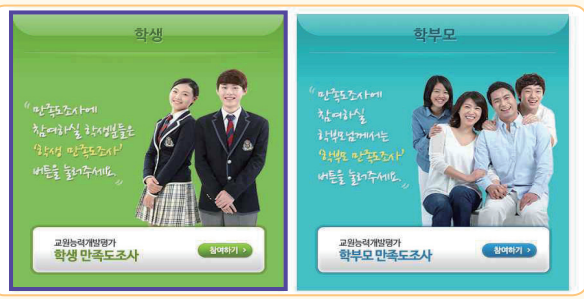

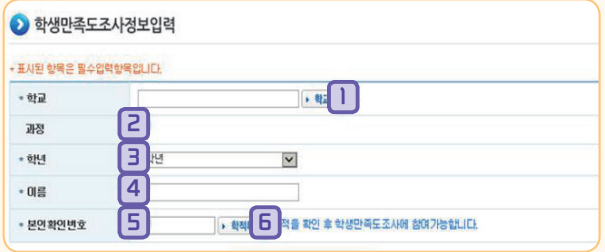

1 학교 : 재학 중인 학교를 [학교찾기]를 이용하여 찾습니다.

5 본인확인번호 : 학교에서 받은 본인확인번호를 입력합니다. ※ 본인확인번호는 학교에서 발급 받을 수 있으며 분실 시

새로운 번호로 재발급이 가능합니다.  $6$  학적 확인 :  $\bullet$  학적확인 선택하여 학적을 확인합니다.

2 과정 : 학교급이 나타납니다. 3 학년 : 자신의 학년을 선택합니다. 4 이름 : 자신의 이름을 입력합니다.

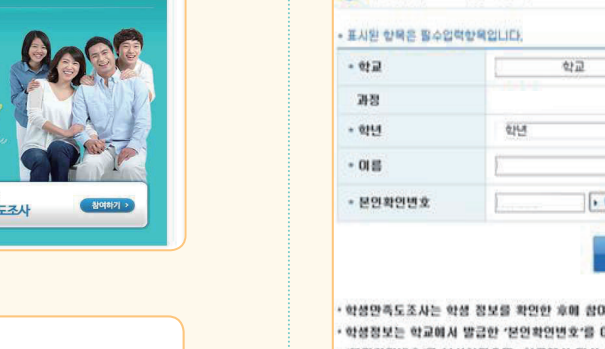

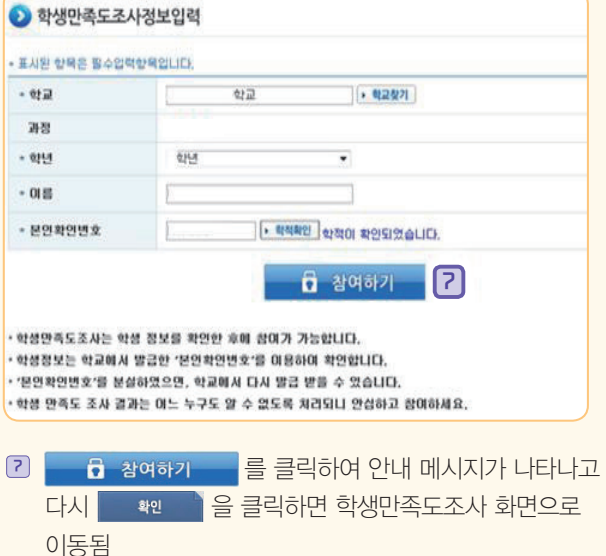

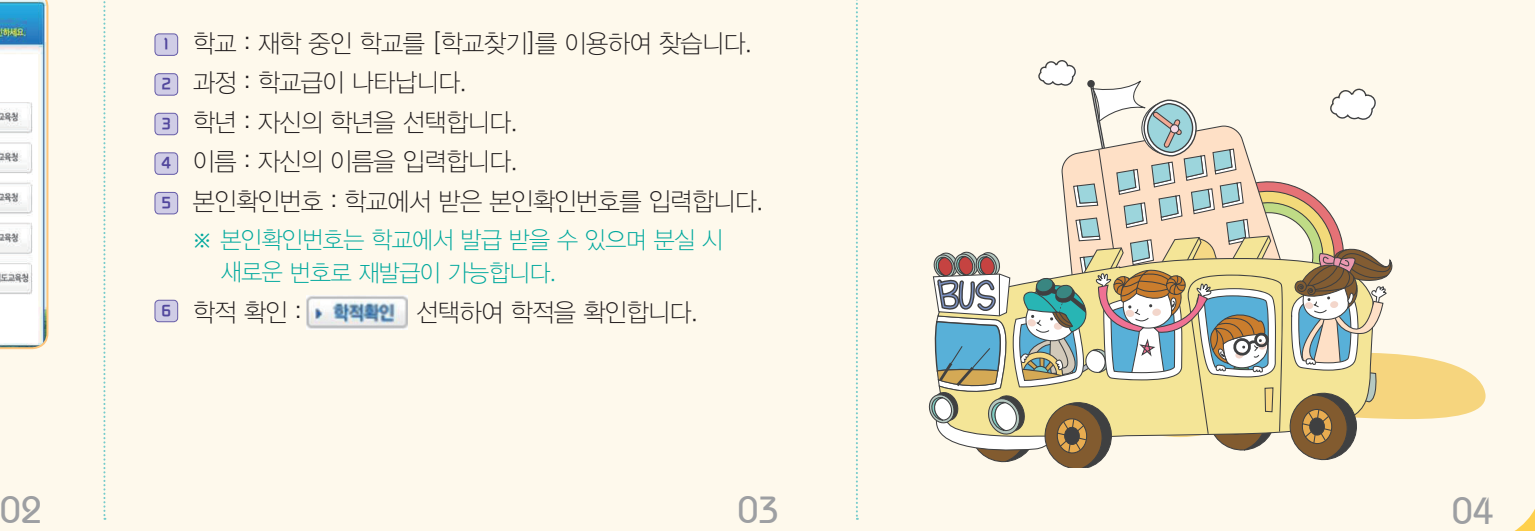